# **АВТОМАТИЗИРОВАННАЯ ИНФОРМАЦИОННАЯ СИСТЕМА «ОБРАЗОВАНИЕ»**

**ИНСТРУКЦИЯ ПО ПРИЕМУ ЗАЯВЛЕНИЙ В СИСТЕМЕ**

г. Смоленск

2017 г.

## **СОДЕРЖАНИЕ**

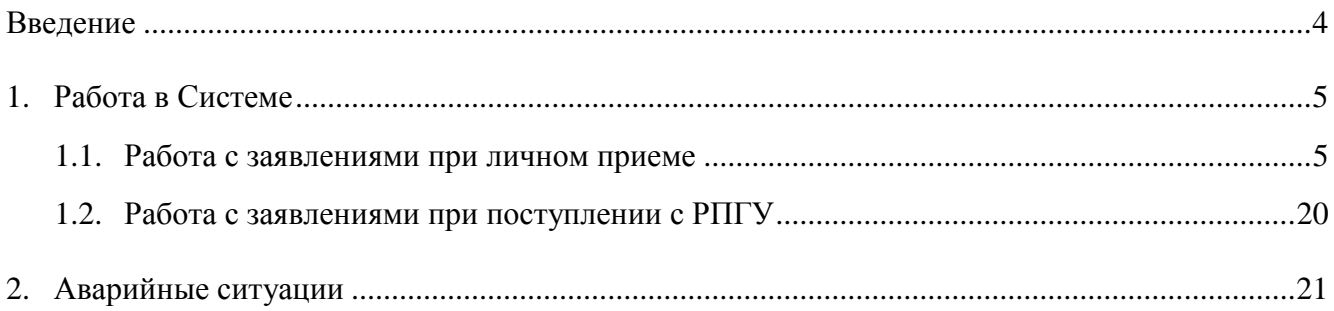

## **ТЕРМИНЫ И СОКРАЩЕНИЯ**

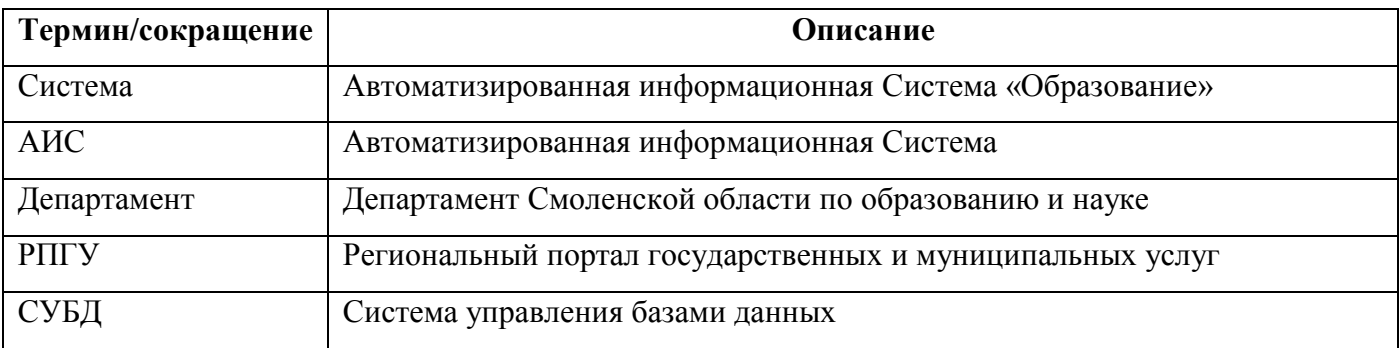

### **ВВЕДЕНИЕ**

Настоящая инструкция предназначена для ознакомления пользователя с техническими характеристиками и функциональными возможностями автоматизированной информационной Системы «Образование». В инструкции кратко описан перечень шагов, которые необходимо выполнить пользователю при работе в Системе для приема заявлений.

Вся информация, представленная на рисунках руководства, является вымышленной и служит примером заполнения полей Системы.

### <span id="page-4-1"></span><span id="page-4-0"></span>**1. РАБОТА В СИСТЕМЕ**

### **1.1. РАБОТА С ЗАЯВЛЕНИЯМИ ПРИ ЛИЧНОМ ПРИЕМЕ**

**ШАГ 1.** Авторизоваться в Системе.

Для этого необходимо открыть интернет браузер на рабочем столе. В адресной строке браузера ввести ссылку на сайт Системы (ссылка выдается администратором Системы).

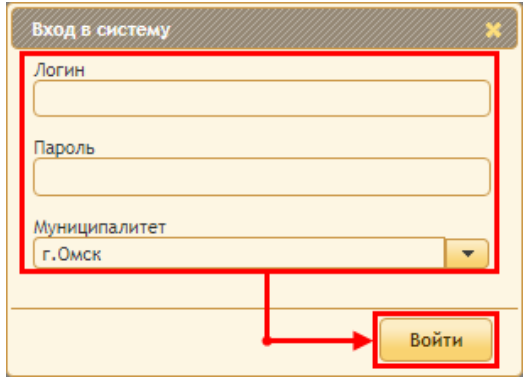

В поле **Логин** необходимо указать логин пользователя. **Пароль** пользователя следует ввести в соответствующее поле вручную.

В поле **Муниципалитет** укажите районо, в котором расположена Ваша школа.

После заполнения всех полей необходимо нажать на кнопку **Войти**.

**ШАГ 2.** Сформировать виды комплектования.

Необходимо указать даты, когда школа начинает принимать заявления по основному списку и по дополнительному списку. Для этого откройте вкладку **Реестры и журналы** – **Реестр образовательных организаций** и в столбце **Действия** нажать на кнопку **Виды комплектования** (В).

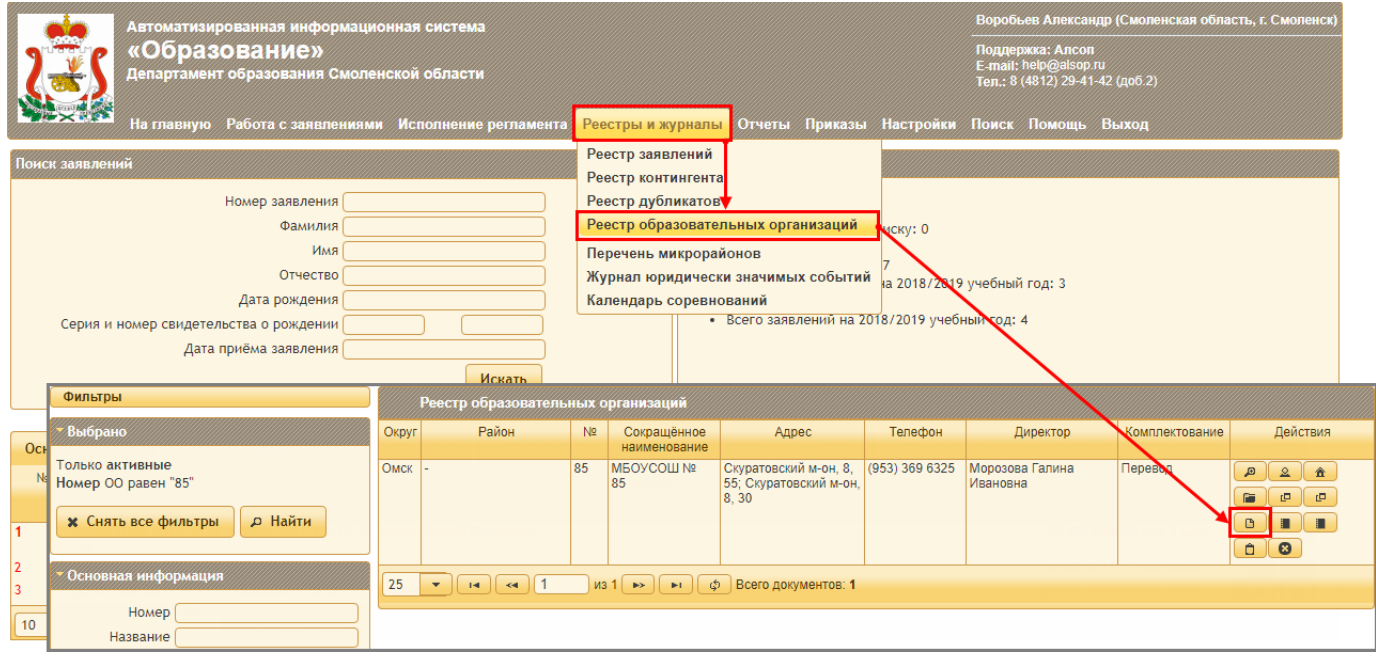

Далее открывается окно, в котором необходимо нажать на кнопку **Добавить**. В открывшемся окне выберите из выпадающего списка вид комплектования («Общие правила» или «Общие правила – допсписок»).

**ВАЖНО!** Вид комплектования «Общие правила» — это комплектование школы по основному списку; вид комплектования «Общие правила – допсписок» — это комплектование школы по дополнительному списку с 01 июля.

Укажите учебный год и даты начала и окончания комплектования. Для вида комплектования по дополнительному списку на определенную дату можно ограничит время приема заявлений. Если в школе нет ограничений, то установите галочку **Не ограничивать**.

**ВАЖНО**! Если школа принимает заявления как по дополнительному списку, так и по дополнительному, то необходимо в системе добавить оба вида комплектования.

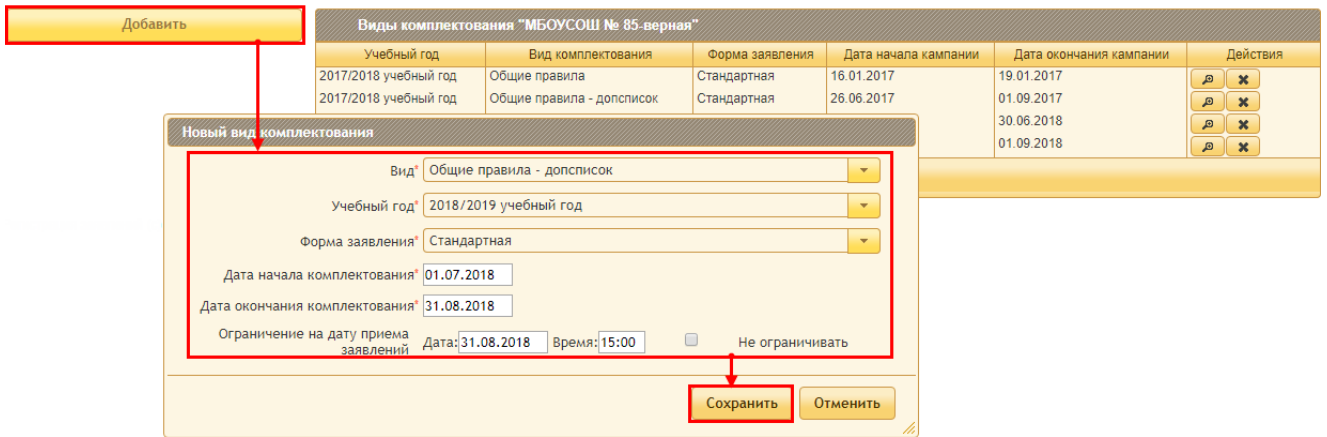

<span id="page-5-0"></span>**ШАГ 3.** Сформировать перечень адресов, которые закреплен за школой для приема учащихся.

Для этого откройте кладку **Реестры и журналы** – **Перечень микрорайонов**, выберите год и нажмите на кнопку **Создать**. Далее открывается окно, в котором необходимо внести наименование списка адресов и нажать на кнопку **Выполнить**.

**ВАЖНО!** Для одной школы создается только один список. Если у школы есть несколько микрорайонов, с которых принимаются учащиеся, то все улицы и все микрорайоны должны быть отражены в одном списке.

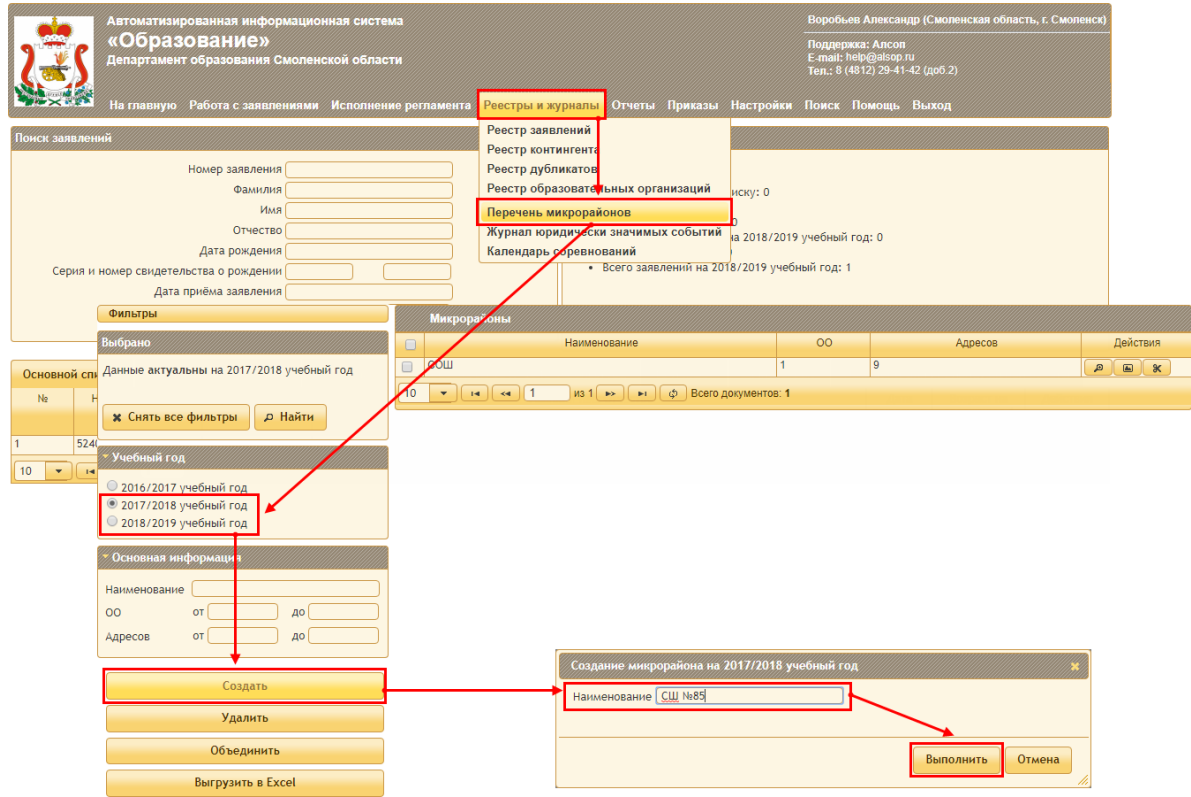

Далее откроется окно для формирования перечня адресов. Нажмите на кнопку **Добавить ОО** и в отобразившемся окне выберите Вашу школу и нажмите на кнопку **Выбрать**.

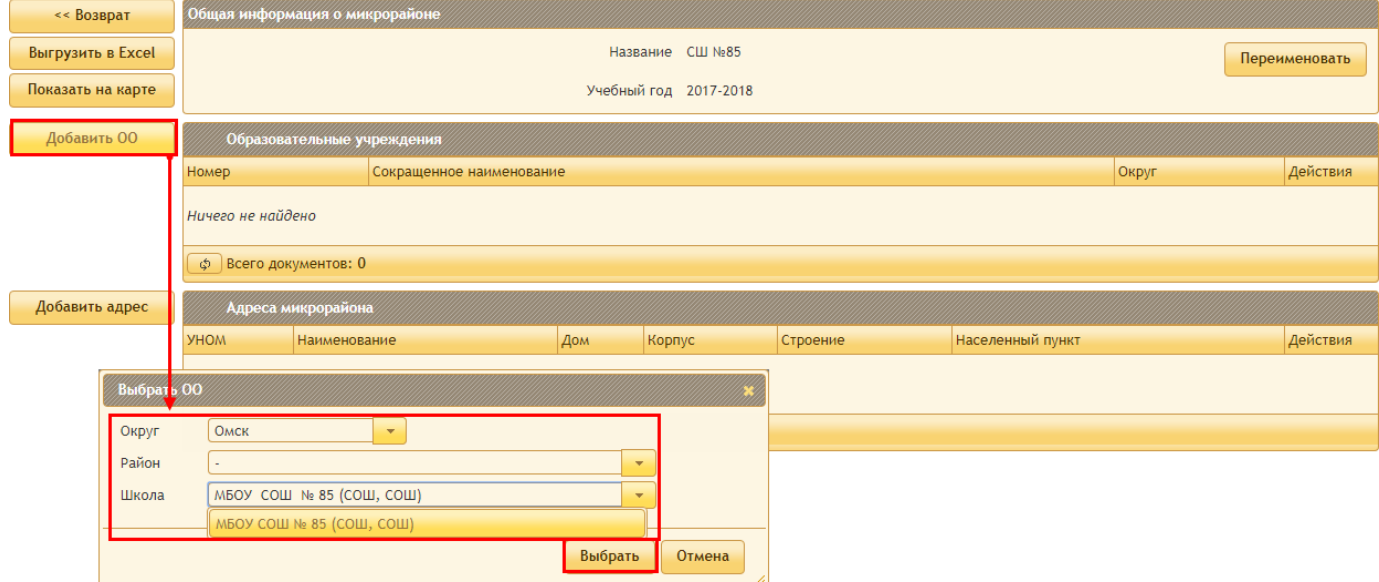

Далее нажмите на кнопку **Добавить адрес** и в открывшемся окне выберите из выпадающих списков город или населенный пункт и улицу. Нажмите на кнопку **Сохранить**.

За тем откроется окно с номерами домов по выбранной Вами улице. Установите галочки напротив нужных домов или воспользуйтесь кнопками **Выбрать все**, **Выбрать четные**, **Выбрать нечетные**. После того как все дома, закрепленные за школой, будут отмечены, нажмите на кнопку **Сохранить**.

Аналогичным образом необходимо добавить все адреса, привязанные к школе.

**ВАЖНО!** Для одной школы создается только один список. Если у школы есть несколько микрорайонов, с которых принимаются учащиеся, то все улицы и все микрорайоны должны быть отражены в одном списке.

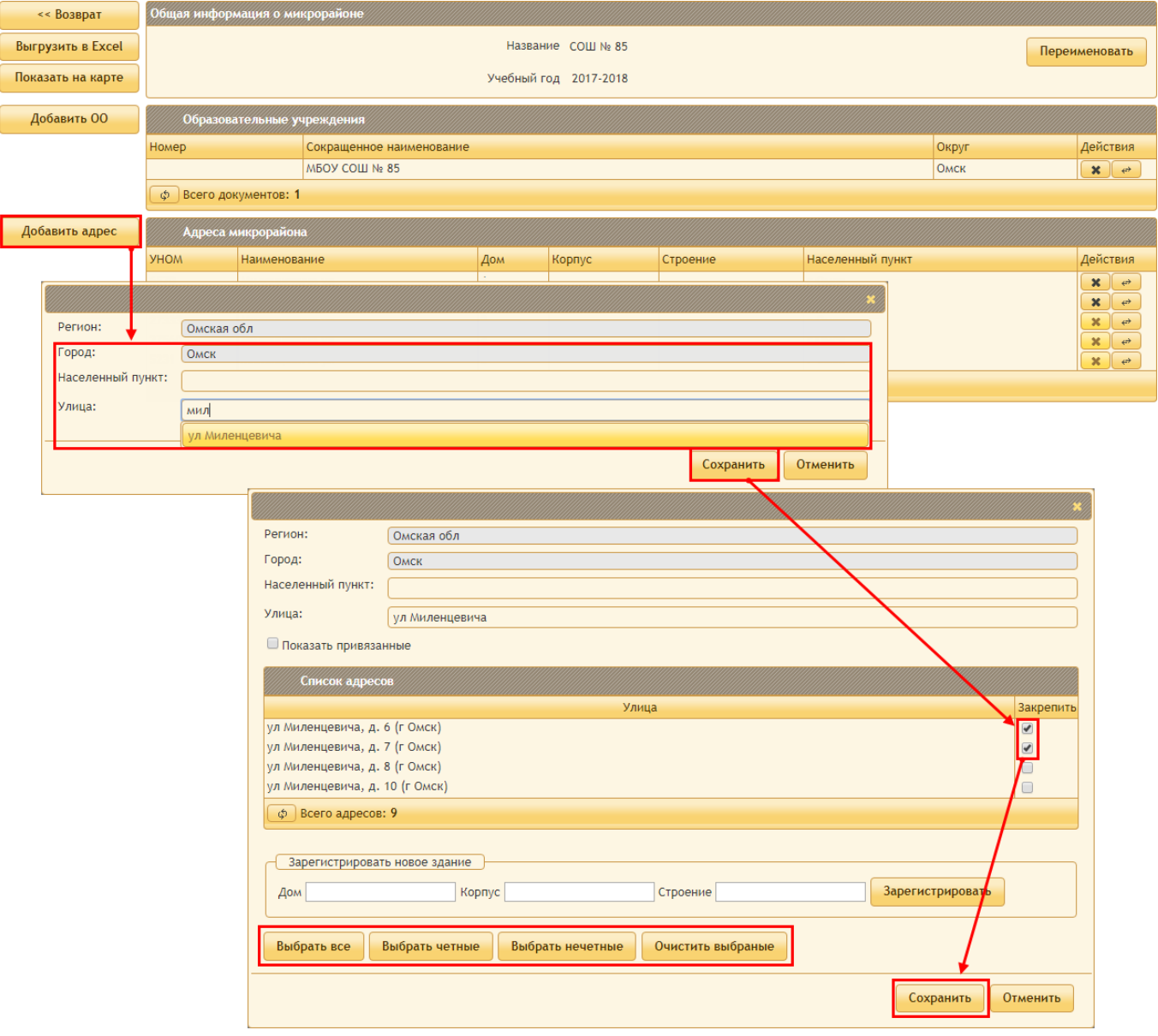

**ШАГ 4.** Сформировать заявление в системе.

**ШАГ 4.1.** Создать новое заявление.

Для создания формы заявления необходимо открыть вкладку **Работа с заявлениями** в главном меню АИС "Образование" и выбрать один из пунктов выпадающего списка. В зависимости от выбранного пункта формируется соответствующее заявление:

- **Новое заявление на <следующий учебный год> учебный год** создание заявления в 1 класс для учащихся, проживающих на территории, закрепленной за школой.
- **Новое заявление на перевод** заявления о переходе в вашу школу, поступающие в течение текущего учебного года.
- **Новое заявление в 10 класс** заявления на поступление в 10 класс.

Дальнейшее описание работы будет приведено на примере приема заявлений в первый класс. Остальные заявления формируются идентично.

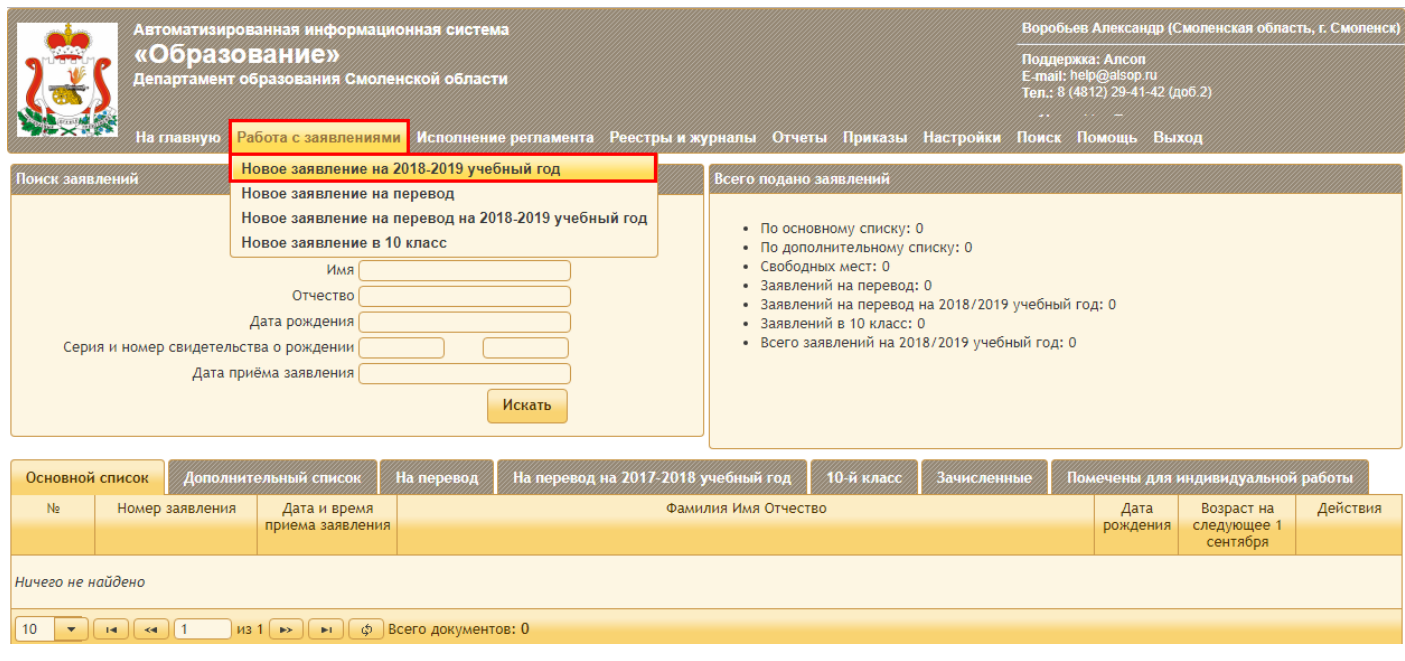

**ШАГ 4.2.** Ввести данные документа учащегося в поля.

Для этого укажите данные свидетельства о рождении (или паспорта для 10х классов) в соответствующие поля. После чего система автоматически начнет поиск учащегося в общей базе контингента.

Если будет найден учащийся, необходимый Вам, то необходимо жать на кнопку **Использовать данные**. При этом система автоматически заполнит некоторые поля заявления.

Если учащийся, найденный системой не соответствует, то необходимо нажать на кнопку **Поиск по ФИО**. При этом автоматически отобразятся поля для ввода фамилии, имени, отчества и даты рождения учащегося. Также указанные поля отобразятся автоматически, если учащихся не будет найден ни один учащийся.

Далее необходимо заполнить отобразившиеся поля и нажать на кнопку **Найти в контингенте**.

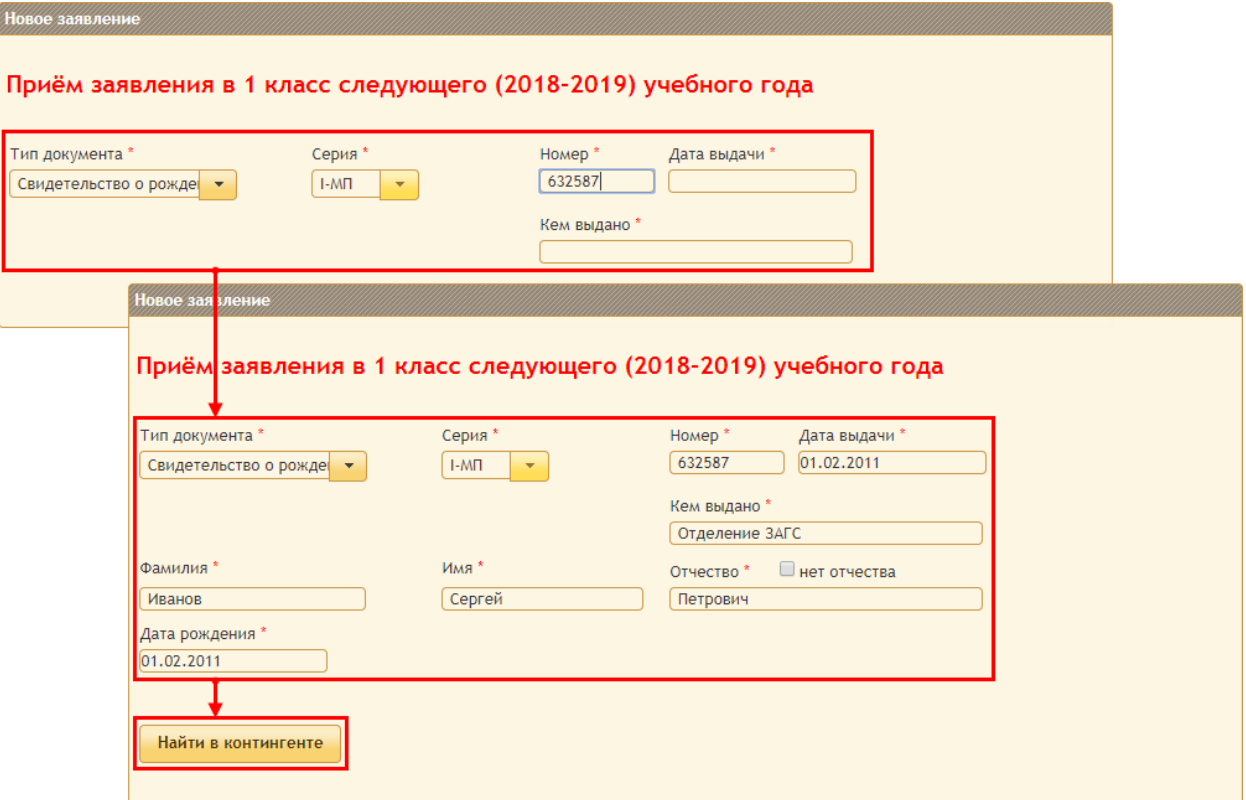

Если будет найден учащийся, необходимый Вам, то необходимо жать на кнопку **Использовать данные**. При этом система автоматически заполнит некоторые поля заявления.

Если учащийся, найденный системой не соответствует, то необходимо нажать на кнопку **Ввести данные вручную**. При этом в окне открываются дополнительные поля для заполнения, в которых необходимо ввести информацию об учащемся.

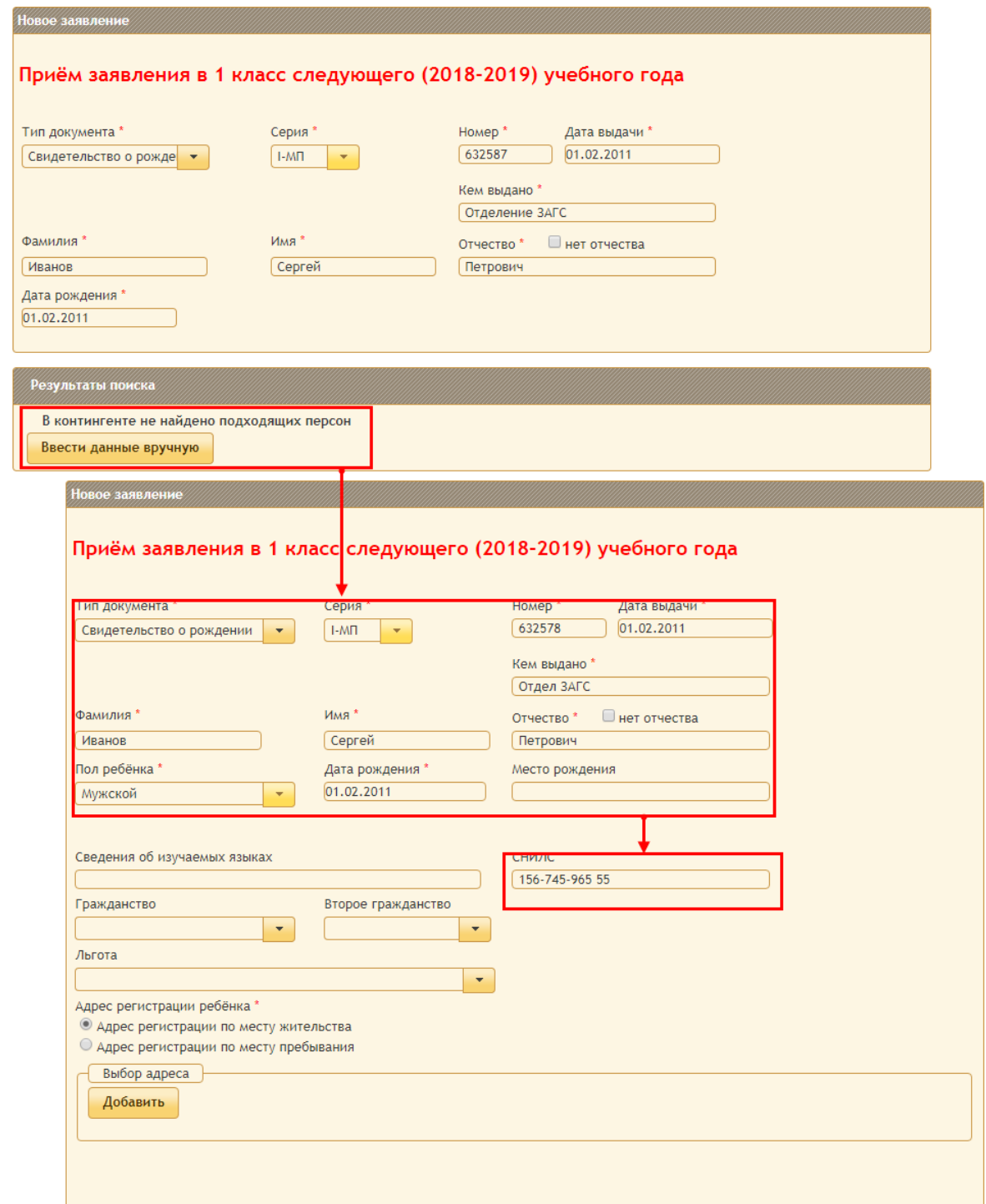

**ВАЖНО!** Поле **СНИЛС** обязательно для заполнения.

**ШАГ 4.3.** Укажите адрес учащегося.

Для этого выберите тип адреса: адрес регистрации по месту жительства или по месту пребывания и нажмите на кнопку **Добавить**.

В открывшемся окне сотрите наименование, указанное в поле **Район** и начните набирать название Вашего района. Далее система предложит варианты согласно введенным данным. Выберите один из вариантов. Аналогичным образом заполняется все поля в окне (кроме поля **Квартира** – оно заполняется с клавиатуры).

**ВАЖНО!** Адрес заполняется только из вариантов, предложенных системой. Адрес, введенный вручную будет считаться некорректным. Если нужного адреса нет в системе, укажите адрес школы или любой другой адрес. В дальнейшем адреса учащихся можно будет изменить.

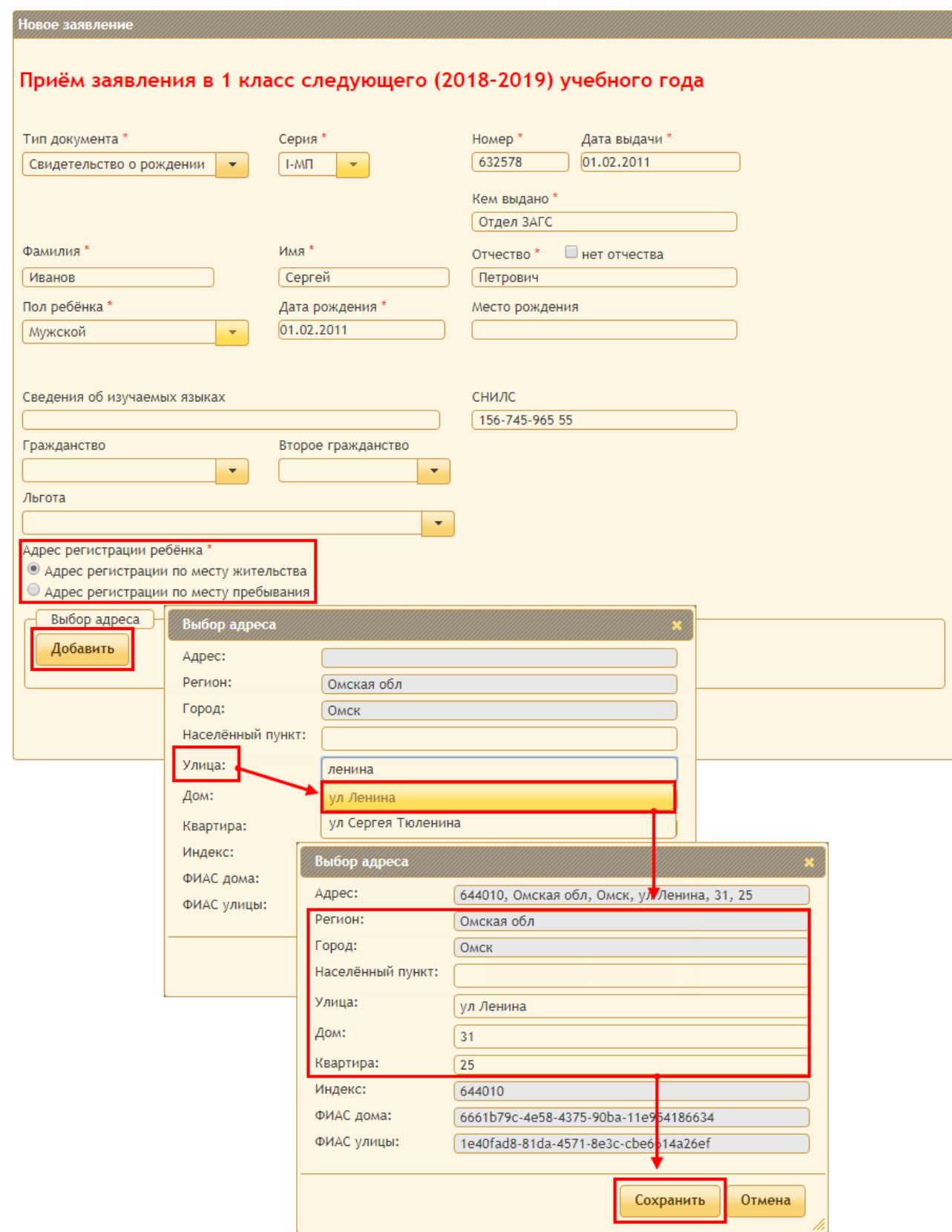

По окончании работы в окне нажмите на кнопку **Сохранить**.

**ШАГ 4.4.** Укажите данные законного представителя (родителя).

После ввода адреса учащегося отображаются дополнительные блоки **Выбор школы** и **Данные о законном представителе**.

В блоке **Выбор школы** автоматически отображается Ваша школа. В данном блоке никаких дополнительных действий производить не нужно.

**ВАЖНО!** Для корректного отображения данных в блоке **Выбор школы** адрес учащегося должен быть в списке адресов, привязанных к школе на вкладке **Перечень микрорайонов,**  работа с которым описана в [ШАГ 3.](#page-5-0)

В блоке **Данные о законном представителе** заполните поля, отмеченный, как обязательные для заполнения.

**ВАЖНО!** Поле **СНИЛС** является обязательным для заполнения.

Если установлена галочка **Уведомлять об изменениях по электронной почте**, то при всех действиях с заявлением заявитель будет получать уведомления на электронную почту. При этом поле **E-mail** является обязательным для заполнения. Если родитель отказывается предоставлять адрес электронной почты, снимите галочку **Уведомлять об изменениях по электронной почте.** Система позволяет вводить данные только об одном представителе ребенка.

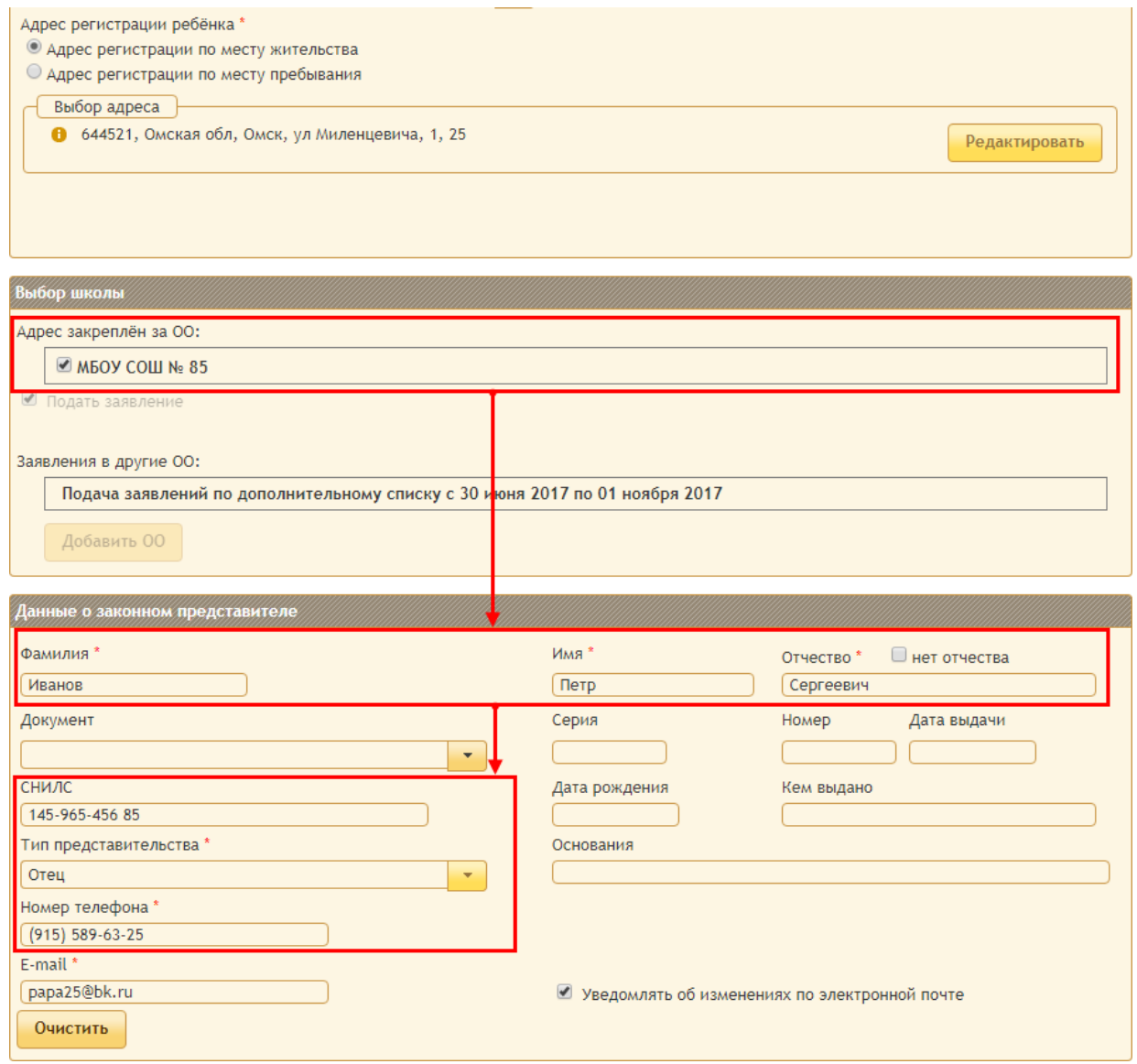

**ШАГ 4.5.** Закончить работу с заявлением.

Блок **Данные о здоровье** является необязательным для заполнения и его можно пропустить. В блоке **Документы** при необходимости можно присоединить электронные копии документов при помощи кнопки **Добавить документы**.

В блоке **Заявление** убедитесь, что установлена галочка **Согласие на обработку персональных** данных получено. Также, если предоставлен полный список документов учащегося, установите галочку **Все документы предоставлены**.

Распечатать заявление можно при помощи кнопки **Напечатать заявление**. Если все данные в заявлении введены верно, нажмите на кнопку **Сохранить заявление**.

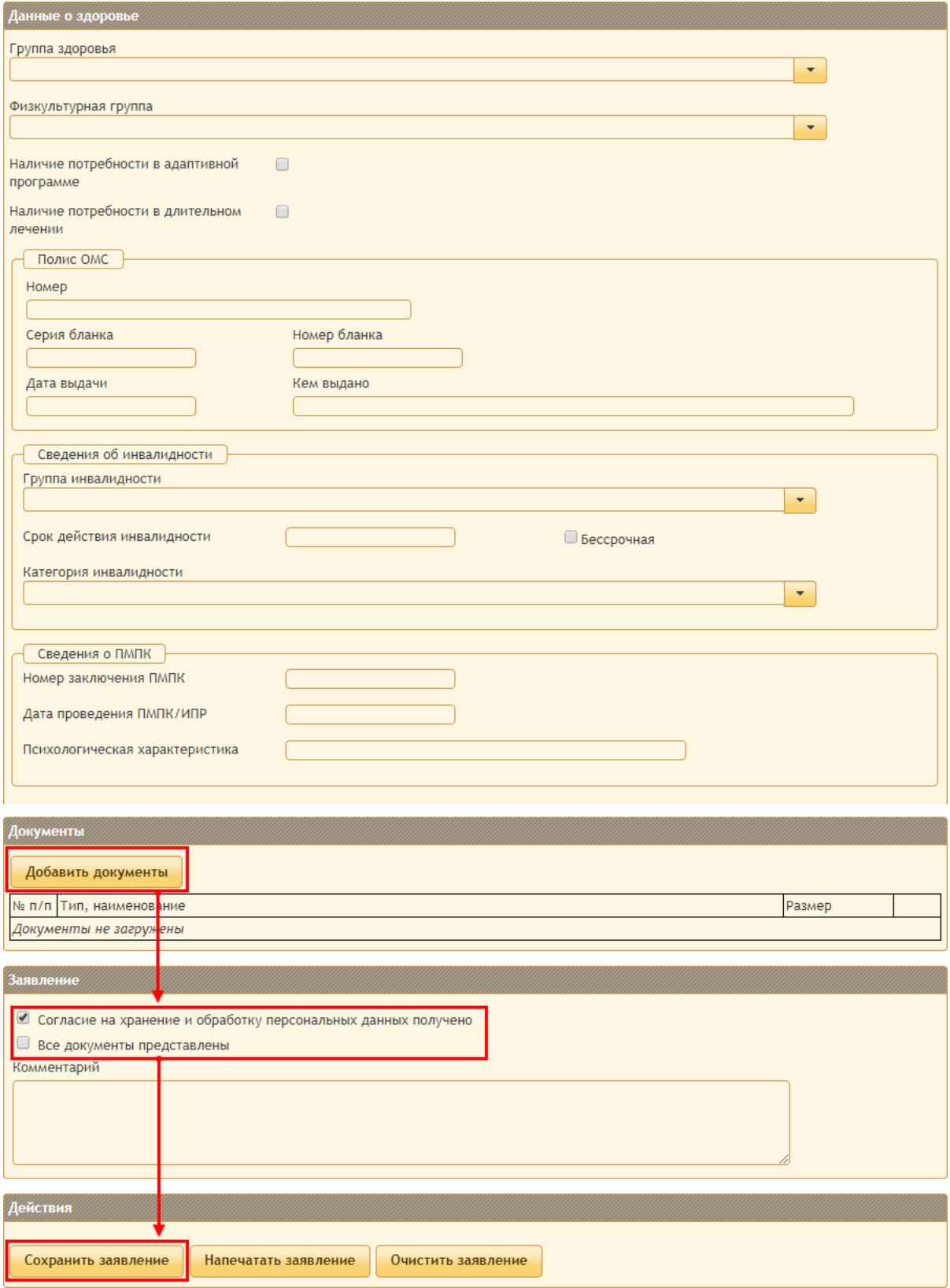

**ШАГ 5.** Сформировать план-график проведения мероприятий.

<span id="page-13-0"></span>Для корректной обработки заявления в системе необходимо провести мероприятия. В первую очередь формируется план-график проведения мероприятий. Для этого откройте вкладку **Исполнение регламента** – **План-график проведения мероприятий**.

В открывшемся окне нажмите на кнопку **Создать новое**. Затем отобразится список типов мероприятий, в котором нужно поставить галочку напротив нужного и нажать на кнопку **Далее**. В отобразившемся окне необходимо указать основные данные проведения мероприятия и нажать на кнопку **Сохранить**.

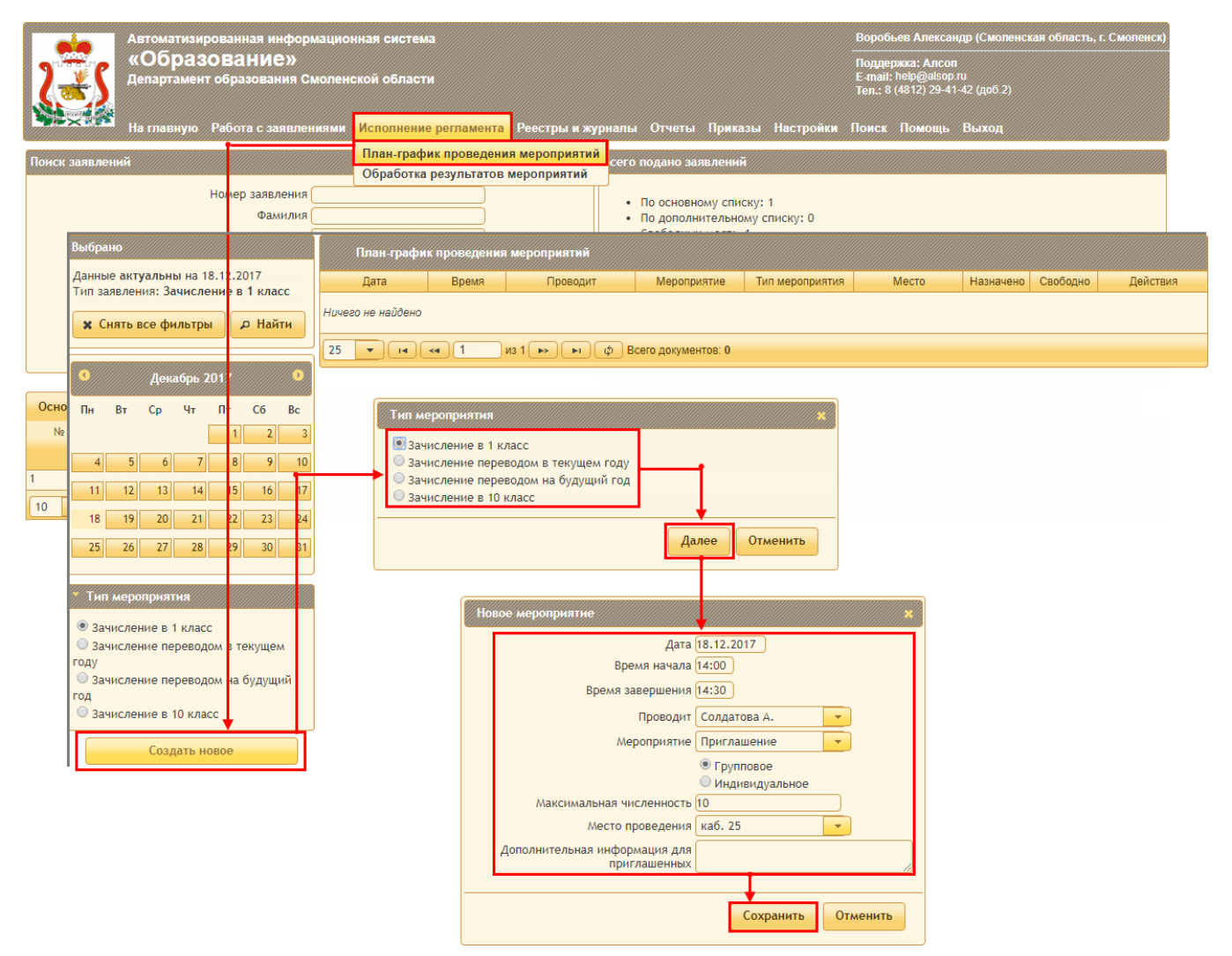

Далее в окне отобразится сформированное мероприятие. Нажмите на кнопку с изображением лупы. В верхней части открывшегося окна будут отображаться строки для учащихся, в нижней части – перечень заявлений, внесенных в систему по выбранному типу мероприятия (заявления в 1 класс или в 10 класс). В списке заявлений необходимо нажать на кнопку  $\blacksquare$ или устновить галочки напротив заявлений или нажать на кнопку **Добавить отмеченные**.

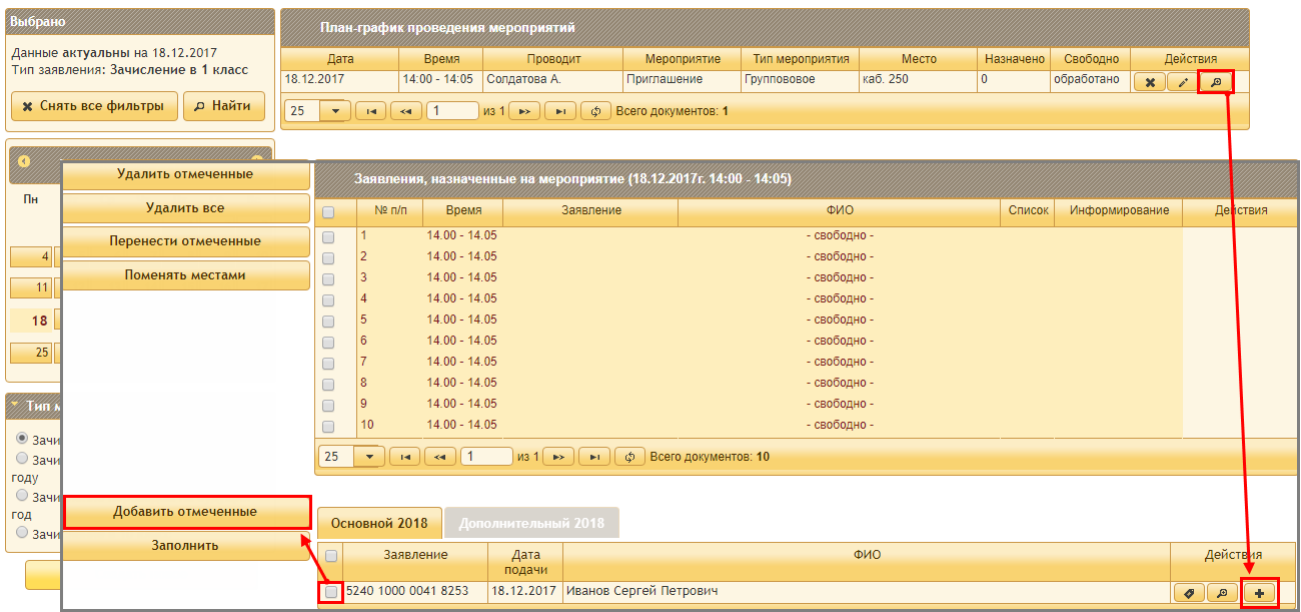

В результате проделанных действий все заявления должны оказать в верхней таблице окна. План-график считается сформированным полностью после того как все заявления будут перенесены в верхнюю часть окна.

**ВАЖНО!** Вышеописанные действия необходимо выполнить во время проведения мероприятия, которое Вы указали при его создании. Если время мероприятия пройдет, а у Вас останутся заявления, не назначенные на время (т.е. в нижней таблице окна) необходимо будет создать новое мероприятие и добавить туда оставшиеся заявления.

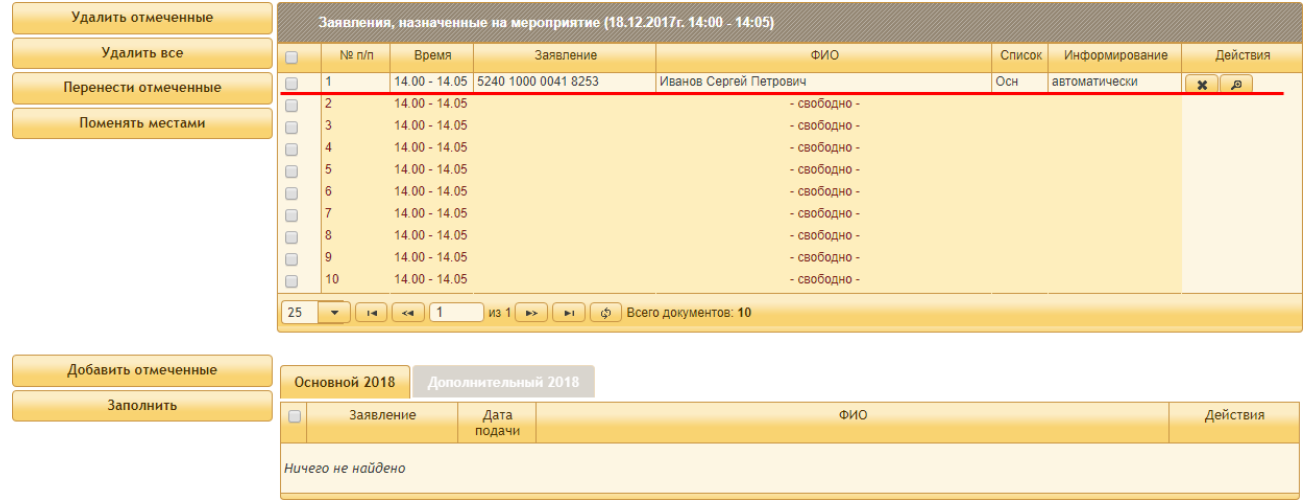

Для выхода из окна откройте вкладку **Исполнение регламента** – **План-график** проведения мероприятий.

**ШАГ 6.** Укажите результаты проведения мероприятия.

После формирования плана-графика проведения мероприятий необходимо указать их результаты. Для этого открой вкладку **Исполнение регламента** – **Обработка результатов мероприятий**.

Выберите Тип мероприятия и дату его проведения (эти данные были указаны в плане-графике в [ШАГ 5\)](#page-13-0) и нажмите на кнопку **Найти**. При этом отобразится ранее созданное мероприятие.

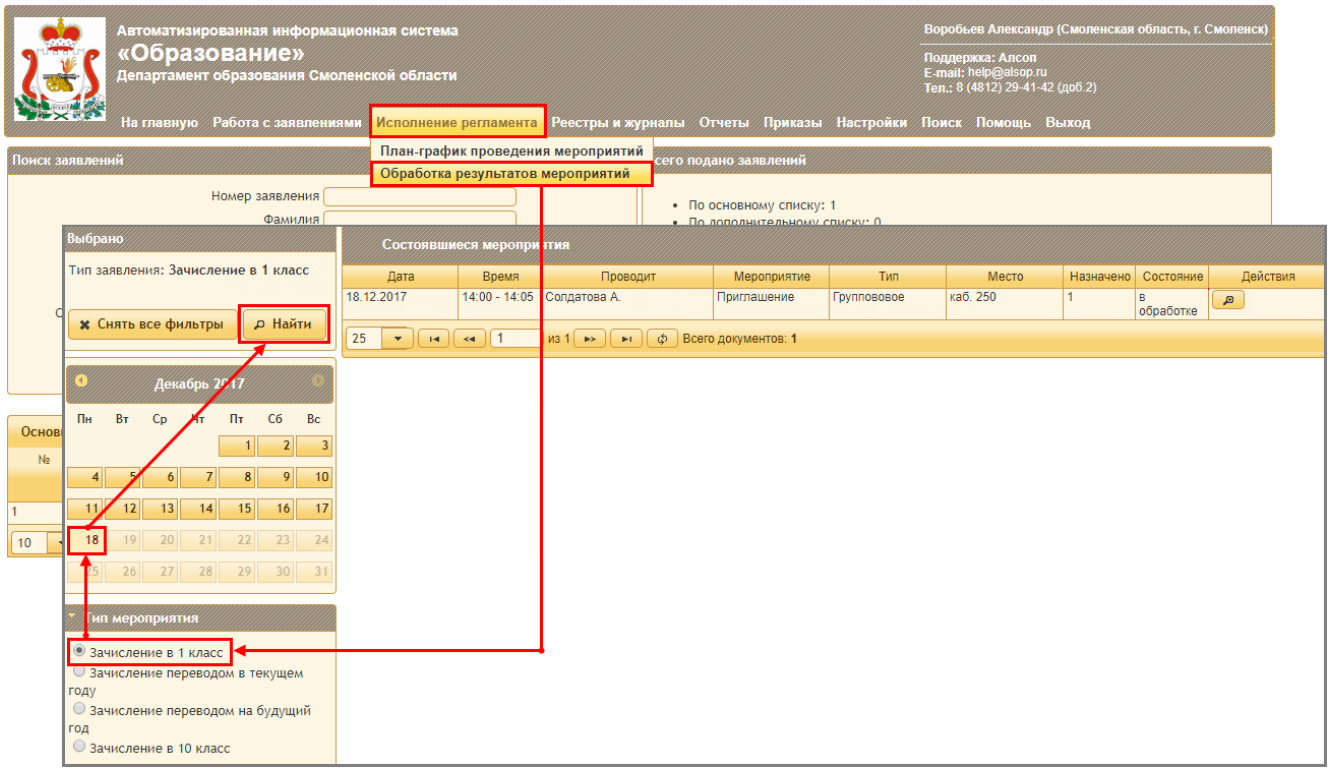

Нажмите на кнопку напротив нужного меропроиятия. При этом откроется окно, в котором отобразится перечеень заявлений, указанных в плане-нарфике.

**ВАЖНО!** Завления отобразятся в окне только посе того как закончится время мероприятия, указанное в плане-гарфике в [ШАГ 5.](#page-13-0)

Если по какой-либо причине учащийся не будет зачислен в школу, установите галочку напротив заявления и нажмите на кнопку **Не зачислять**. При этом система запросит подтверждение, что учащийся не должен быть зачислен. После нажатия на кнопку **Не зачислять** учащийся будет считаться не зачисленным в школу.

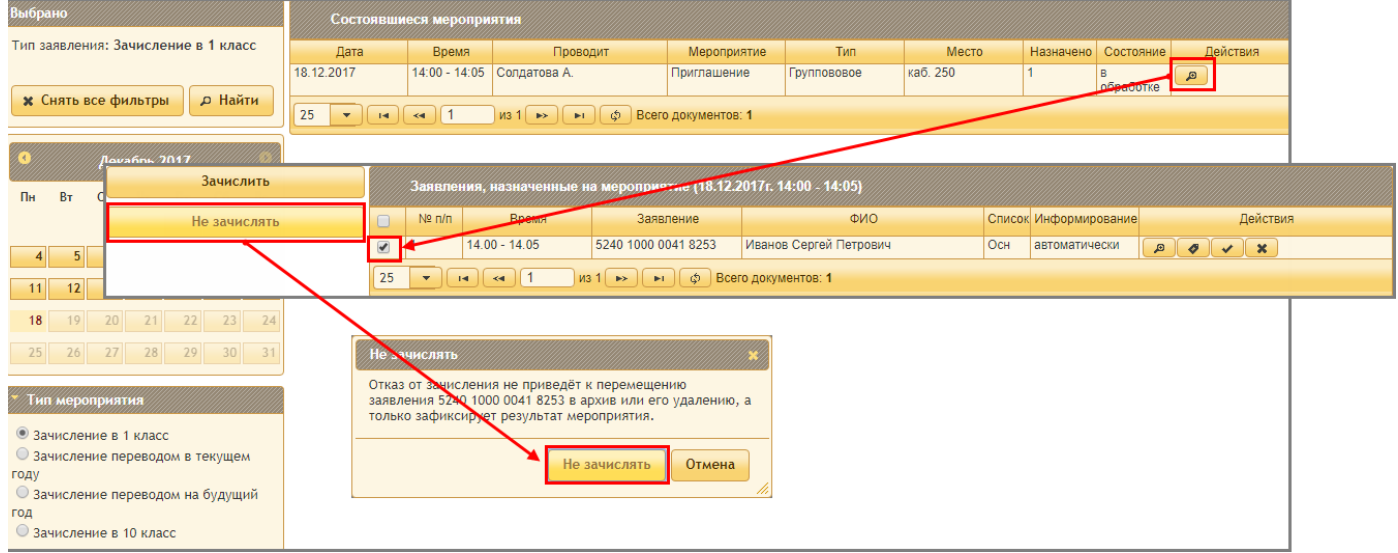

Для зачисления учащихся в школу необходимо установить галочки напротив заявлений и нажать на кнопку **Зачислить**.

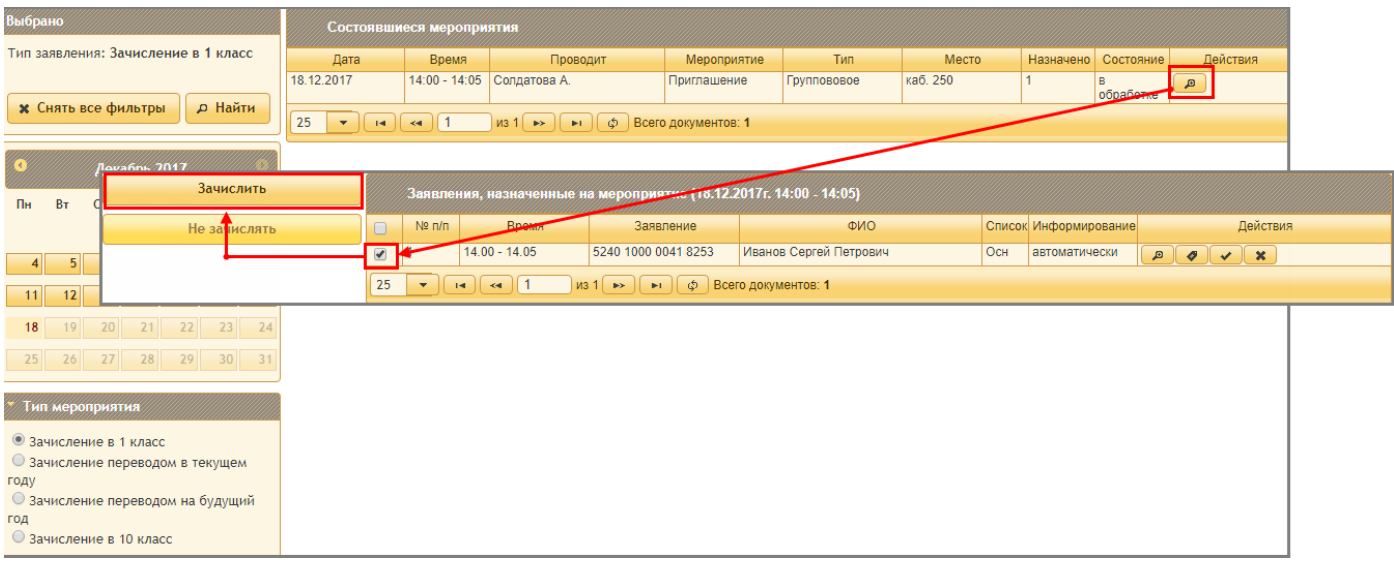

Далее открывается окно, в котором необходимо указать номер приказа о зачислении и дату приказа и нажать на кнопку **Зачислить**. После чего в таблице для зачисленных учащихся отобразится соответствующее уведомление.

**ВАЖНО!** Если в школе учащиеся зачисляются в 1 класс (без литеры), а в конце августа выпускается приказ о распределении учащихся по классам, то следует указывать в номер и дату приказа, который выпускается в школе в течение 7 дней после поступления заявления. При этом заявления отобразятся на вкладке **Зачисленные** главной страницы системы и учащиеся считаются предварительно зачисленными в школу.

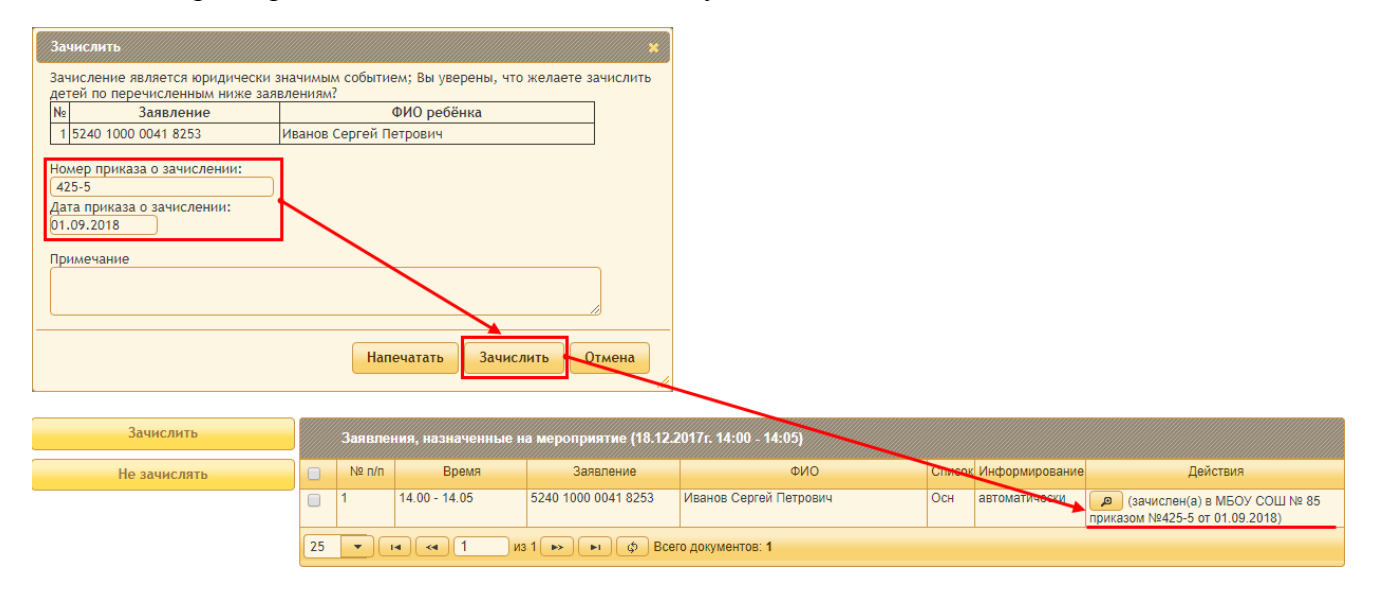

**ШАГ 7.** Сформировать приказ о зачислении учащихся.

<span id="page-16-0"></span>После того как мероприятия по всем заявлениям будут сформированы и оформлены их результаты, необходимо выпустить приказ о зачислении учащихся.

Для этого откройте в кладку **Приказы** и выберите из списка **Приказ о формировании первых классов** (для учащихся первых классов) или **Приказ о формировании десятых классов** (для учащихся десятых классов).

**ВАЖНО!** Если в школе учащиеся зачисляются в 1 класс (без литеры), а в конце августа выпускается приказ о распределении учащихся по классам, то приказ о формировании классов можно выпустить по факту выпуска соответствующего приказа в школе.

Для учащихся других классов необходимо использовать **Приказ о зачислении**.

Далее описание формирования приказа будет продемонстрирован на примере первых классов.

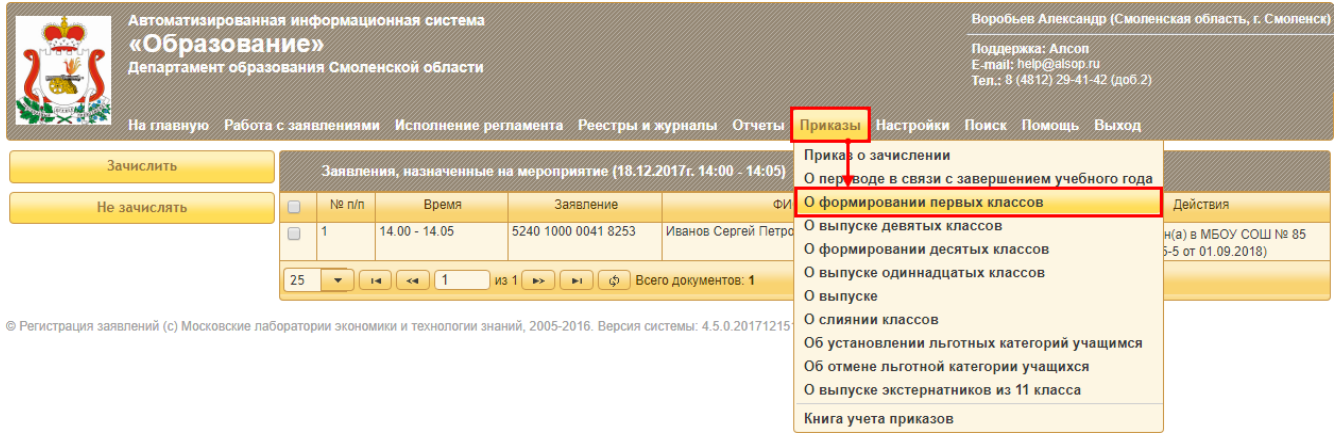

В открывшемся окне укажите номер и дату приказа. Также укажите форму обучения и дату зачисления учащихся. Нажмите на кнопку **Создать** и перейти к формированию. В окне отобразится список первоклассников по обработанным заявлениям.

На против имени каждого ребенка находится поле, в котором в виде кнопок перечислены первые классы. Нажатие на определенную кнопку позволит распределить ребенка в соответствующий класс. Каждого распределенного ребенка можно перераспределить в другой класс, нажав напротив его имени кнопку  $\bullet$  и выбрав другой класс.

После завершения процесса распределения необходимо нажать кнопку **Сохранит**ь для сохранения приказа и перехода на страницу приказа, где можно удалить, редактировать, выпустить или напечатать приказ. Проверьте корректность данных в приказе и нажмите на кнопку **Выпустить приказ**.

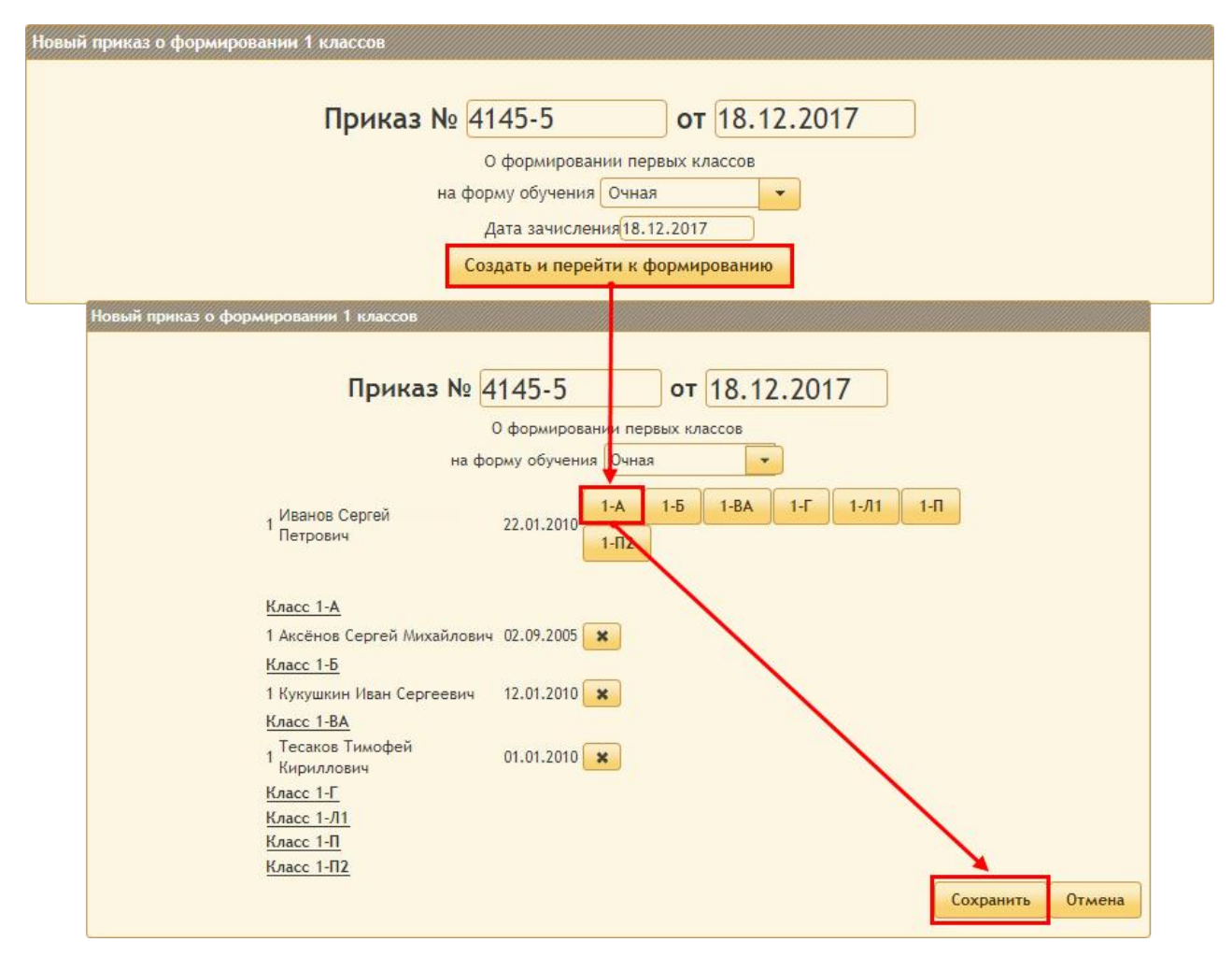

#### <span id="page-19-0"></span>**1.2. РАБОТА С ЗАЯВЛЕНИЯМИ ПРИ ПОСТУПЛЕНИИ С РПГУ**

#### **ШАГ 1.** Авторизоваться в Системе.

Для этого необходимо открыть интернет браузер на рабочем столе. В адресной строке браузера ввести ссылку на сайт Системы (ссылка выдается администратором Системы).

![](_page_19_Picture_159.jpeg)

В поле **Логин** необходимо указать логин пользователя. **Пароль** пользователя следует ввести в соответствующее поле вручную.

В поле **Муниципалитет** укажите районо, в котором расположена Ваша школа. После заполнения всех полей необходимо нажать на кнопку **Войти**.

**ШАГ 2.** Открыть список актуальных заявлений.

Для этого откройте главную страницу системы. В нижней части окна в таблице будет отображаться список заявлений, поданных в Вашу школу.

В зависимости от вида заявления будут отображаться на соответствующей вкладке:

- **Основной список** отображаются заявления учащихся, проживающих на территории, закрепленной за школой.
- **Дополнительный список** отображаются заявления учащихся, проживающих на территориях, не закрепленных за школой (данный вид заявлений принимается строго с 1 июля).
- **На перевод** заявления о переходе в вашу школу, поступающие в течение текущего учебного года.
- **10-й класс** заявления на поступление в 10 класс.

Заявления, на основании которых уже было произведено зачисление учащегося, будут отображаться на вкладке **Зачисленные**.

**ШАГ 3.** Выполните действия по обработке заявлений и зачислению учащихся.

При поступлении заявлений с РПГУ в системе не требуется вносить или редактировать данные заявления. Достаточно выполнить действия, описанные в п. [1.1](#page-4-1) в [ШАГ 5](#page-13-0) - [ШАГ 7.](#page-16-0)

## <span id="page-20-0"></span>**2. АВАРИЙНЫЕ СИТУАЦИИ**

При возникновении аварийных ситуаций, не описанных в данном руководстве, вы всегда можете обратиться в нашу службу технической поддержки.

При обращении необходимо представиться, назвать учреждение, в котором Вы работаете, максимально подробно описать проблему, и оставить свои контактные данные (телефон либо e-mail) для того, чтобы наши специалисты смогли связаться с вами после устранения проблем.